# Skills Training Grants (STG) User Guide\*

## **\*For Skills Training for Economic Recovery stream (STER) only**

## **STEP 1:**

- 1. Log into th[e Skills Training Grants page](https://skillstraininggrants.gov.bc.ca/) with your Business BCeID.
- 2. Click "Start New Community Workforce Response Grant Application".

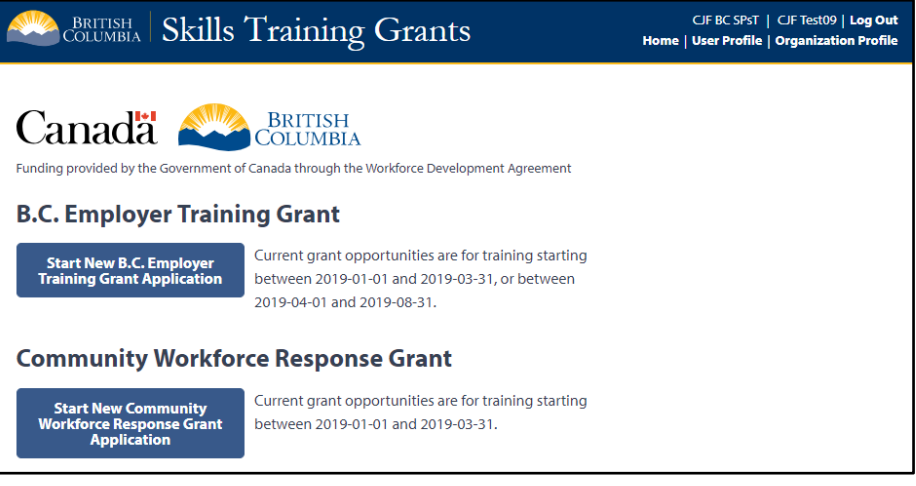

- 3. Click the radial button for the Skills Training for Economic Recovery Grant.
- 4. Scroll down the page to the Delivery Dates section and enter the Delivery Start & End Dates for your project.
	- The Project Delivery Dates are the start and end dates of the entire Project. The timeframe between the Project Delivery Start Date and the Project Delivery End date should encompass the time you need to recruit participants, organize a training facility, deliver training, submit your claim for reimbursement and forward a proof of payment to CWRG. You will also want to ensure there is sufficient time after training ends to measure outcomes and submit the required reporting. Completion Reports must be submitted within 30 days after the Project Delivery End Date.

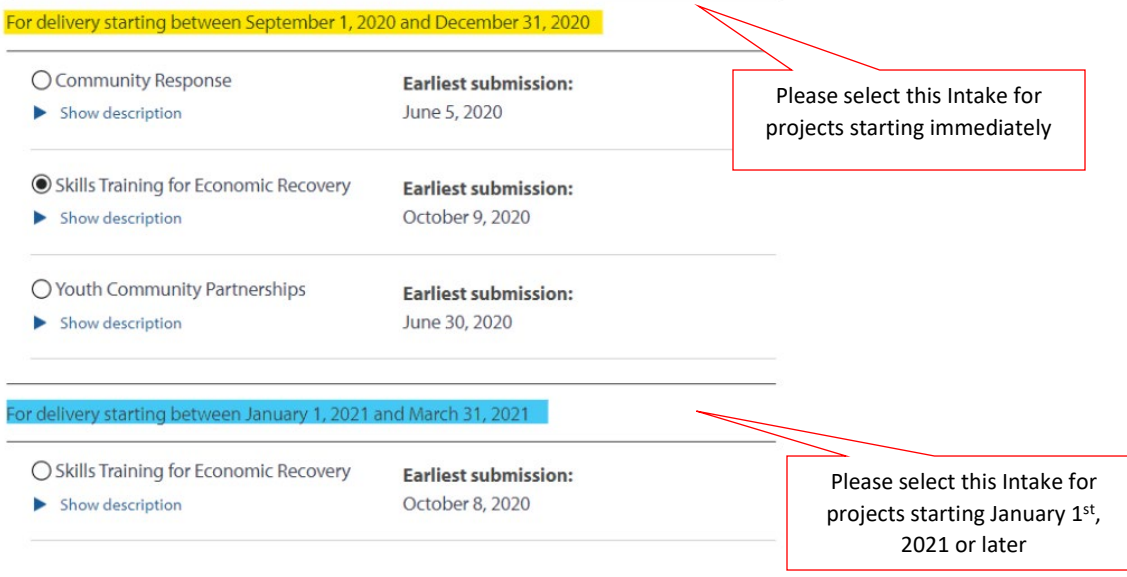

5. Answer the Yes/No questions, then click "Continue".

## **STEP 2:**

1. Click "Edit" beside "Program Description."

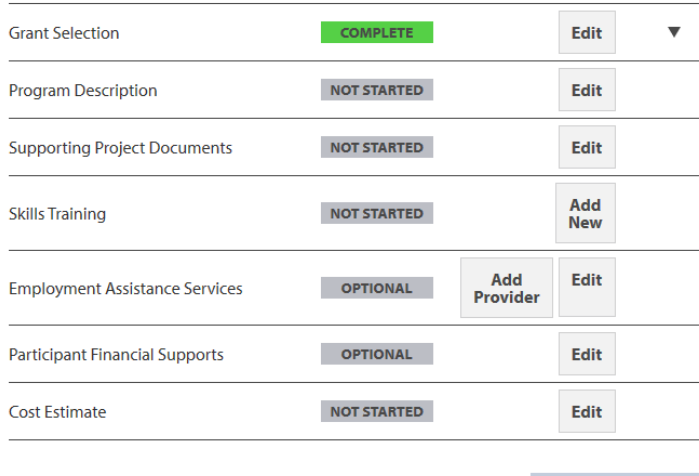

2. Go through the form, filling out all fields as necessary.

#### <sup>4</sup> Return

#### **Edit Program Description**

Enter the information about your program below. When you have completed the form, click Done to move to the next step.

\* INFORMATION MUST BE PROVIDED

#### **Program Description \***

Provide a short, high-level description of your program (300 characters maximum)

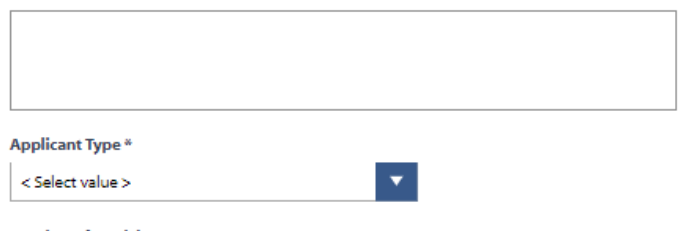

#### **Number of Participants \***

Employment of participants at the end of training is a requirement of this program. Enter the number of participants to be employed at the end of the program.

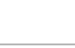

- 3. Select "Applicant Type" from drop-down list. If you do not see your applicant type, please select "Other"
- 4. Training projects must be cohort-based (recommend minimum of 20 participants)
- 5. Please ensure you accurately identify vulnerable or underrepresented groups your project is intended to support

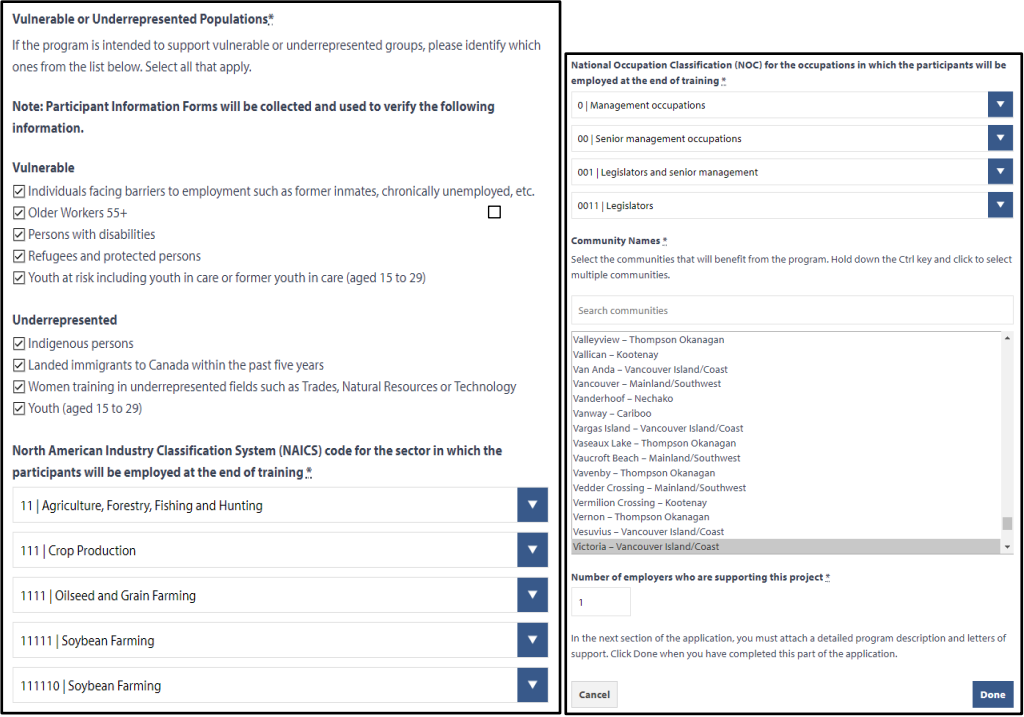

- 6. Select the appropriate NAICS and NOC codes for participants at the end of training.
- 7. Select community or communities to be served by your project.
- 8. Under "Number of employers…" select the number of support letters you will upload in next step.
- 9. Once finished, click 'Done'.

## **STEP 3:**

1. Click "Edit" beside "Supporting Project Documents."

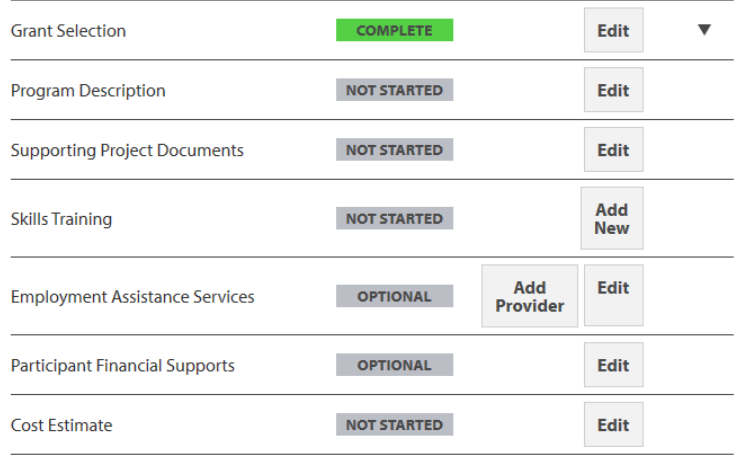

2. Click "Add Attachment."

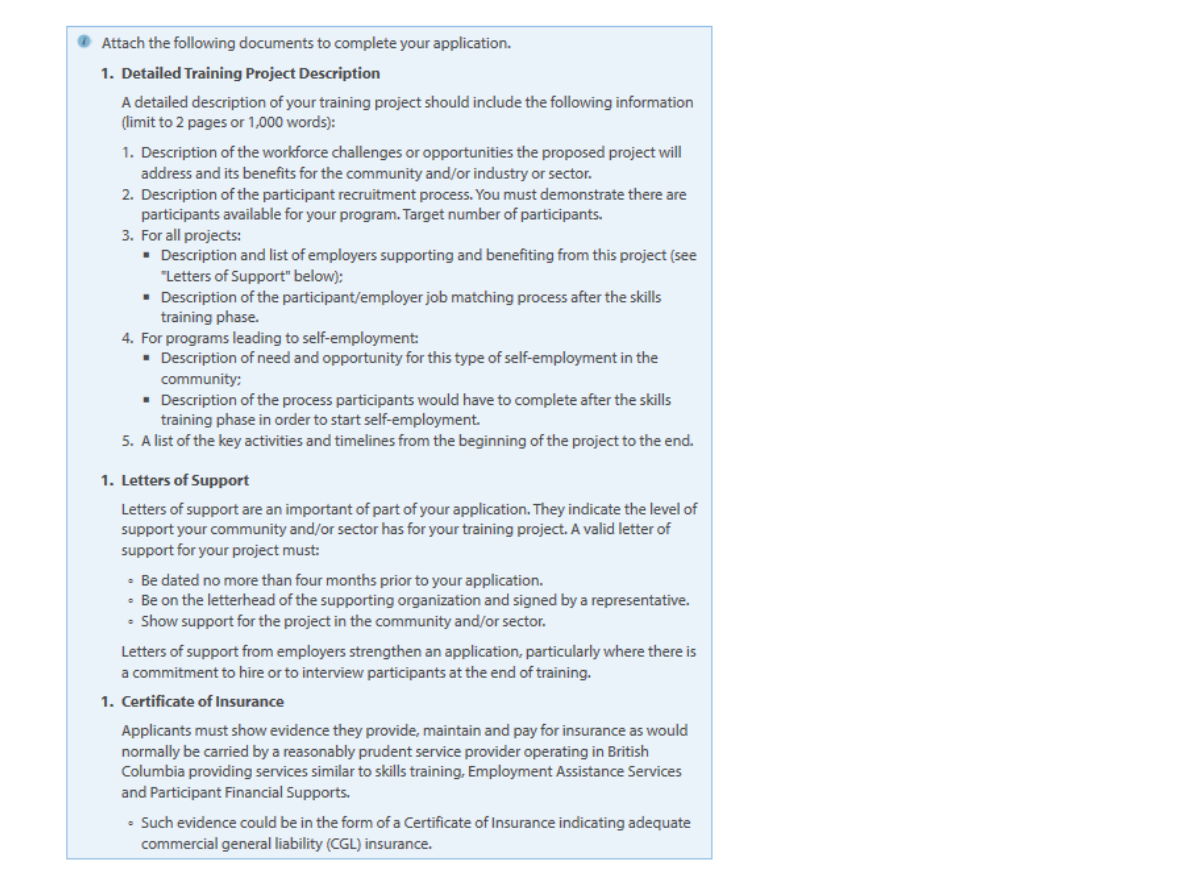

- **3. Please be sure to attach all requested documents including a detailed project description, letters of support, and the Certificate of Insurance for your organization.**
- **4. In your project description, please indicate proposed participant groups e.g. Youth (15 to 29), low skilled (high-school completion or less).**
- 5. Click "Add Attachment" to choose a document from your computer. Enter a description for the document in the box below, then click "Save."

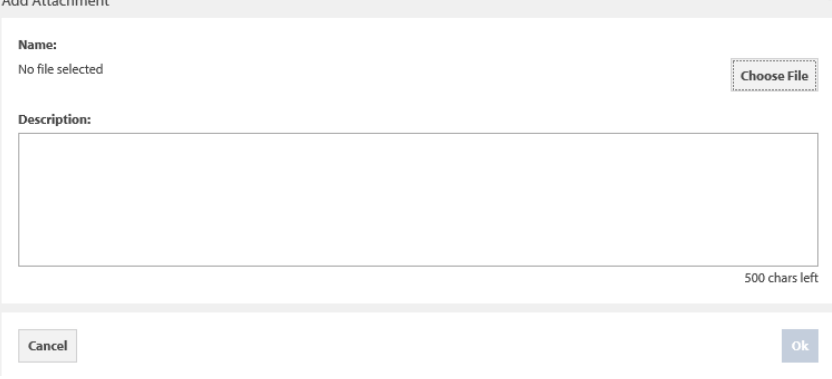

- 6. You can change or remove attached files as needed.
- 7. Once you've completed attaching documents, click "Done."

### **STEP 4:**

1. Click "Add New" beside "Skills Training."

- 2. **I**n this stream, only one skills training provider can be listed, so p**lease only enter your organization as the Skills Training Provider.** 
	- For the Skills Training for Economic Recovery stream, the applicant is permitted to be the skills training provider, but not mandatory. The applicant is permitted to engage a thirdparty skills training provider if required.

#### **Complete Grant Application**

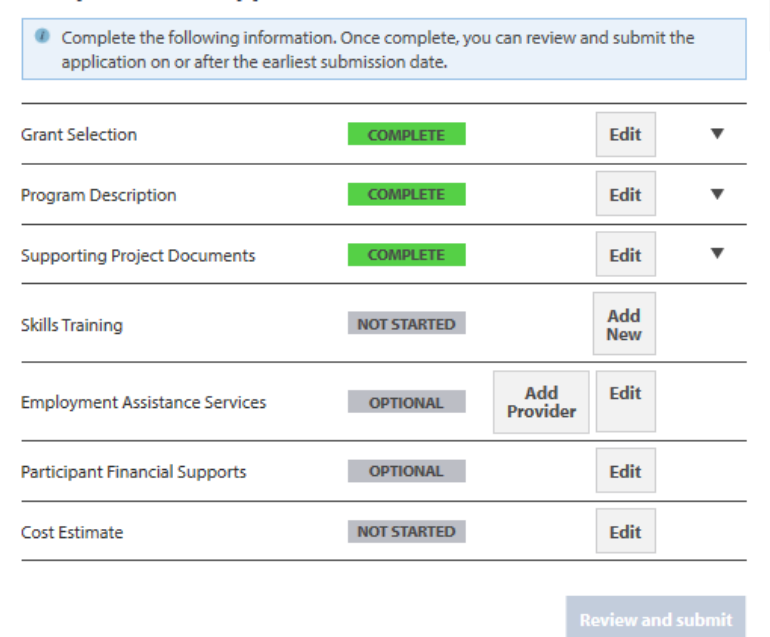

- 3. In the "Skills Training Course Title" field, place the name you've given your project
- 4. Enter start and end dates of your training project.
- 5. Under "Training Provider Name" place the name of the applicant (your organization).
- 6. **Please note training costs, employment assistance services, participant financial supports and administrative costs cannot exceed \$8,000 per participant in total (e.g. for 20 participants, \$160,000.00 would be the total for all three components).**
- 7. Once you are finished, click "Done".

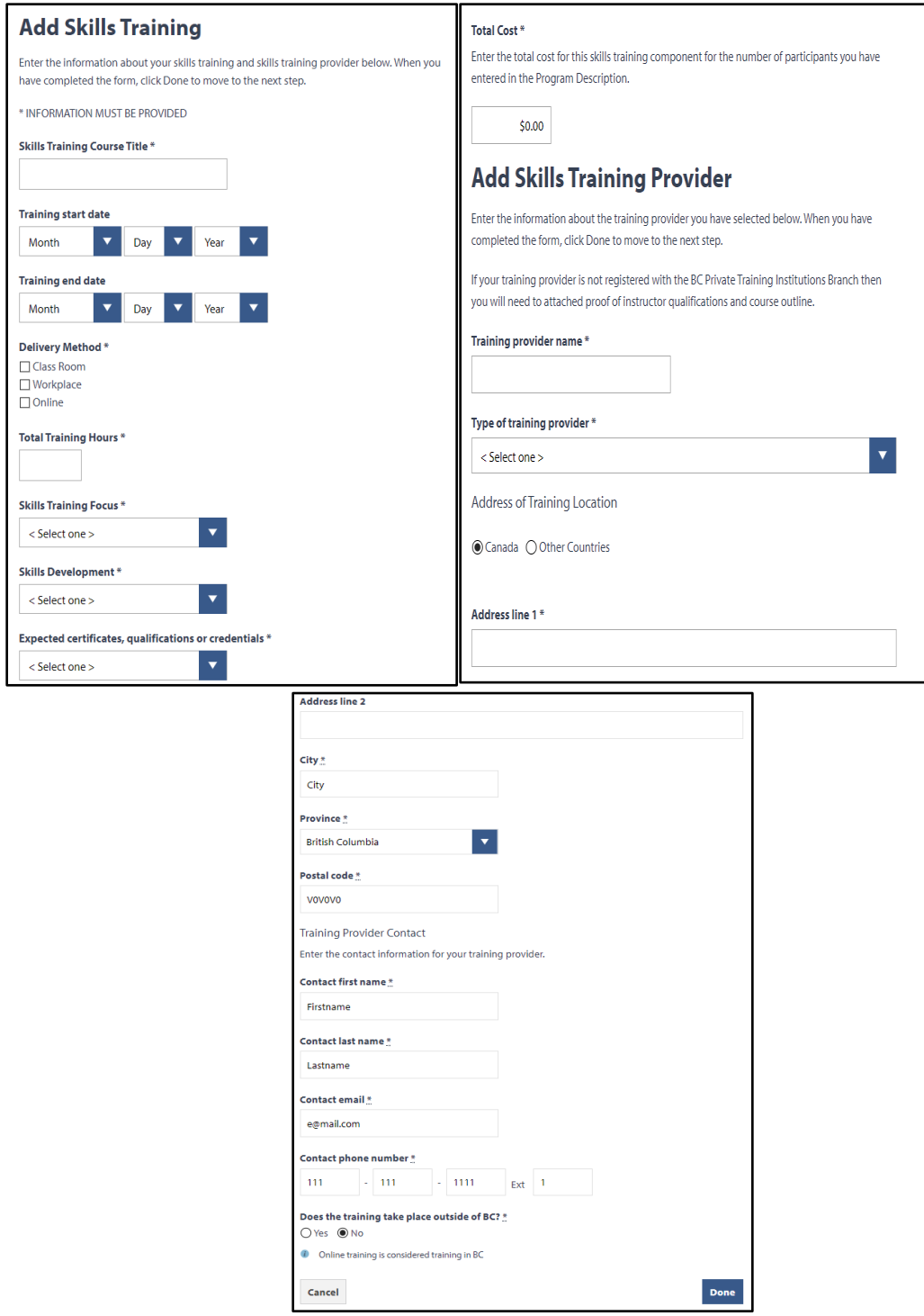

## **STEP 5**

- 1. If your project is offering employment assistance services, click "Add Provider" next to "Employment Assistance Services."
- **2. EAS can be provided by the applicant or a third-party service provider.**
- 3. Go through the form, filling out all fields as necessary.

#### 4. **If your project isn't offering employment assistance services, skip this step.**

#### **Complete Grant Application**

Complete the following information. Once complete, you can review and submit the application on or after the earliest submission date. **Grant Selection** COMPLETE Edit  $\overline{\mathbf{v}}$  $COMPLETE$ **Program Description** Edit  $\overline{\mathbf{v}}$ **Supporting Project Documents**  $COMPLETE$ Edit  $\overline{\mathbf{v}}$ Add<br>New **COMPLETE Skills Training** ▲  $\triangleright$  test COMPLETE **Delete** Edit Add<br>Provider Edit **Employment Assistance Services OPTIONAL Participant Financial Supports OPTIONAL** Edit **INCOMPLETE** Cost Estimate  ${\sf Edit}$  $\blacktriangledown$ 

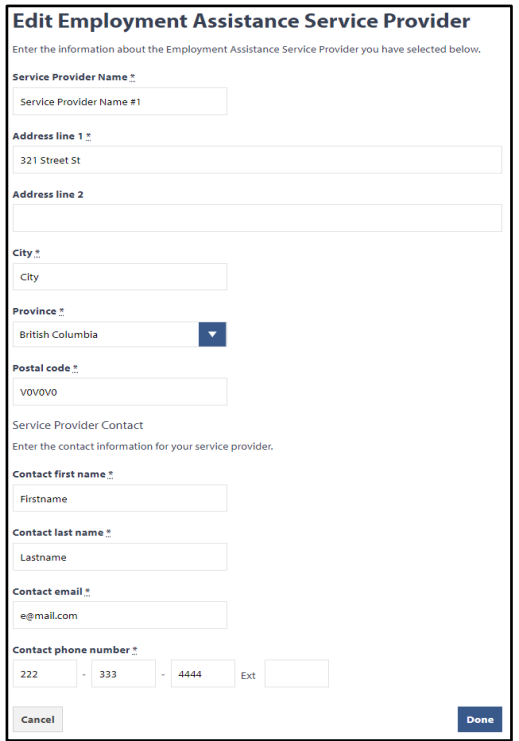

- 5. Once you're finished, click "Done."
- 6. If you have more than one employment assistance service provider, click "Add Provider" again.
- 7. Otherwise, click "Edit" next to "Employment Assistance Services."

#### **Complete Grant Application**

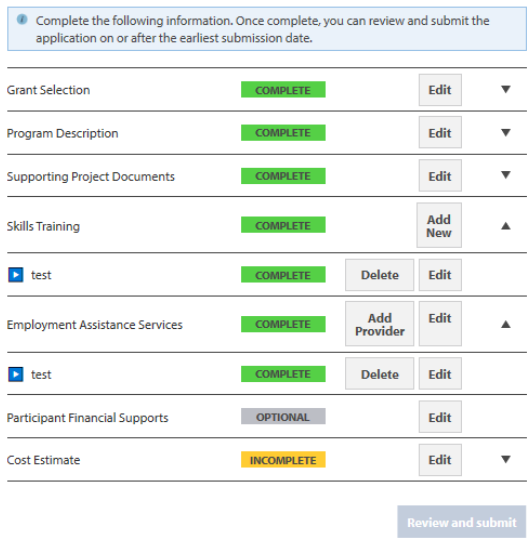

8. Tick the checkboxes for any employment assistance services you're offering.

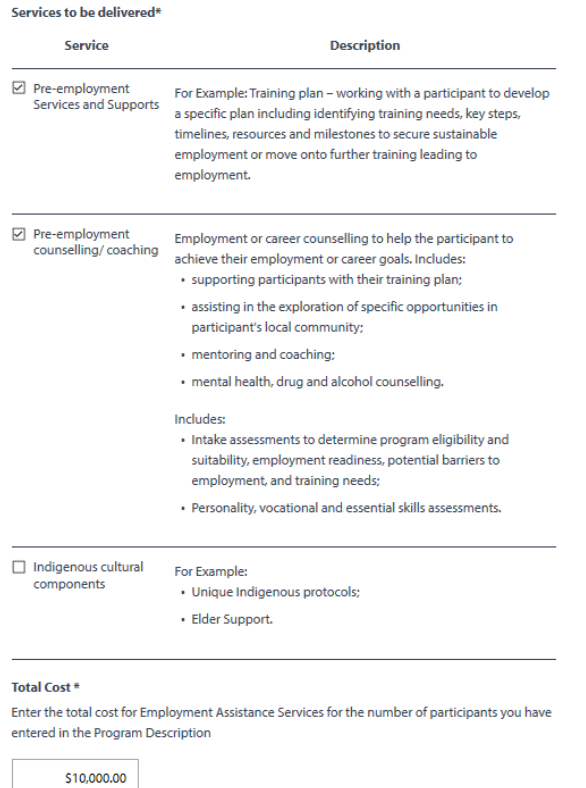

- 9. **Please note the combined total costs of training, employment assistance services, participant financial supports and administrative costs cannot exceed \$8,000 per participant (e.g. for 20 participants, \$160,000.00 would be the total for all three components).**
- 10. Enter the total cost for the employment assistance services, then click "Done."

### **STEP 6**

- 1. Click "Edit" next to "Participant Financial Supports." **Please note the maximum cost for training, employment assistance services and participant financial supports is \$8,000 per participant.**
- 2. If you are **not** providing Participant Financial Supports (PFS), please skip this step.
- 3. **Please note the combined total costs of training, employment assistance services, participant financial supports and administrative costs cannot exceed \$8,000 per participant (e.g. for 20 participants, \$160,000.00 would be the total for all three components).**

**Complete Grant Application** 

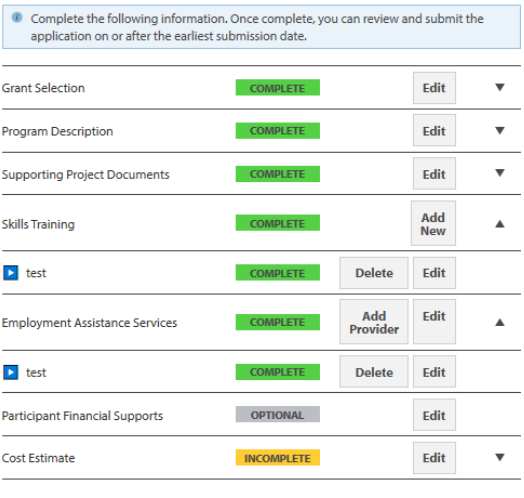

4. Tick the checkboxes for any financial supports you're offering.

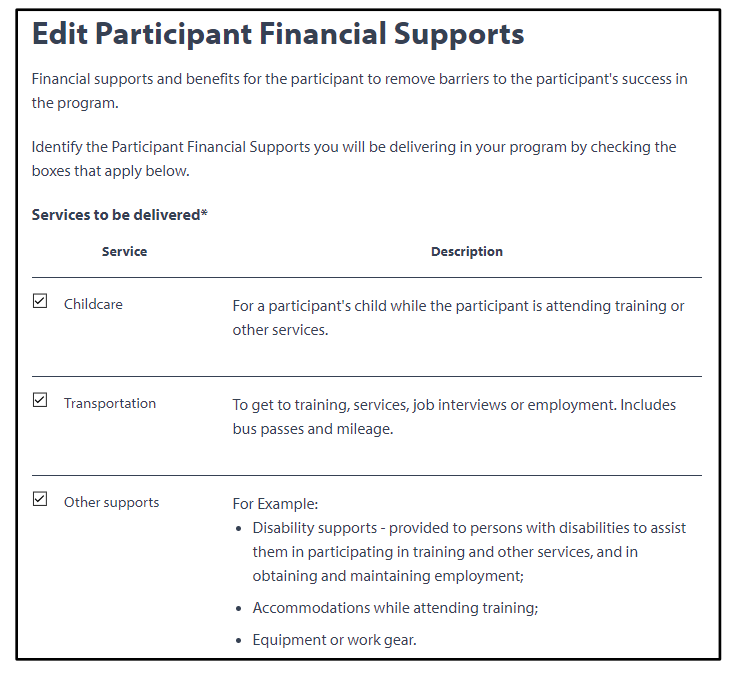

5. Enter the total cost for the financial supports, then click "Done."

## **STEP 7:**

1. Click "Edit" next to "Cost Estimate."

#### **Complete Grant Application**

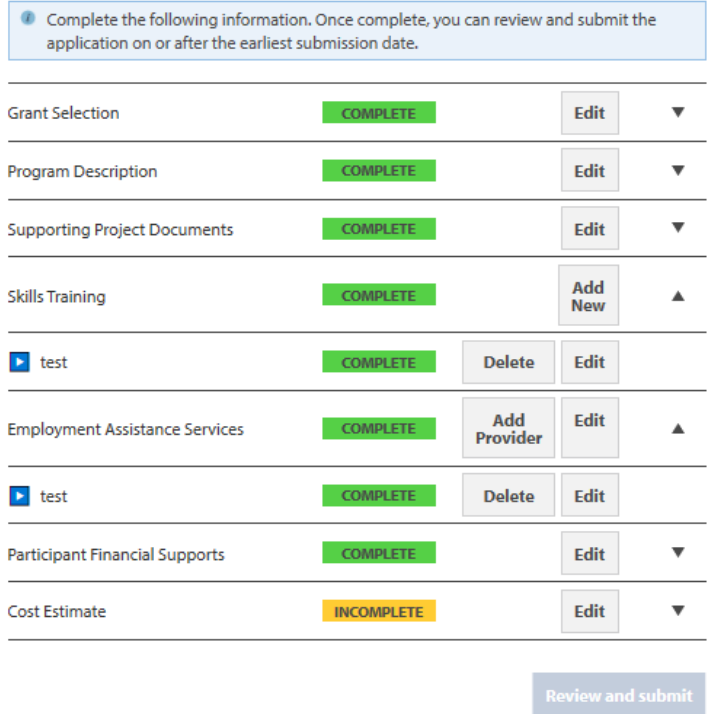

2. Review the cost estimates. Click "Edit" to make changes to any categories.

Number of Participants In the Program\*

 $20<sub>o</sub>$ 

#### **Cost Estimates**

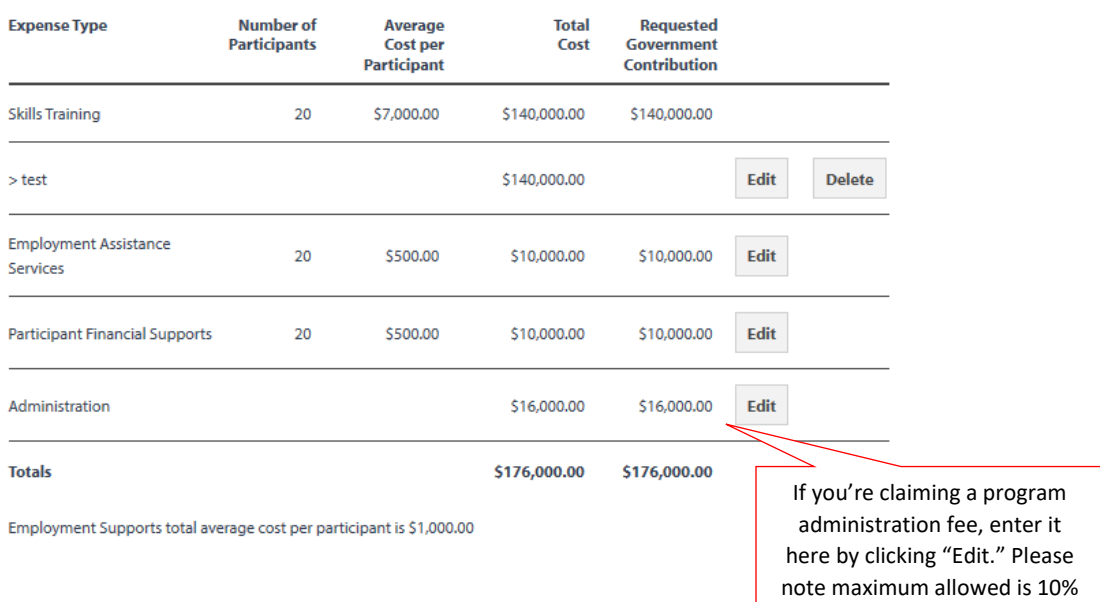

of project costs.

#### 3. Click "Review and Submit."

#### **Complete Grant Application**

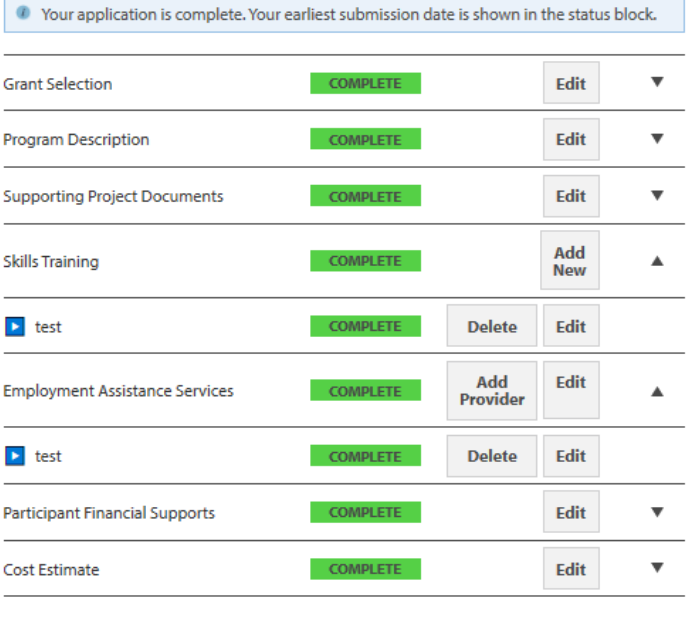

## **Review and submit**

- 4. Go through each page of the form and review your details. Click the "Edit […]" buttons to make any changes, then click "Continue" to go to the next page.
- 5. Please read the declaration and select the "By checking this box I make this declaration" checkbox, then click "Submit Application."
- 6. Your application is now submitted. You will see the application in a **Submitted** status on your STG home page. The program area will review it and send you an email with your next steps. Please check back to the STG frequently after submission.
- 7. **If your application is approved for funding, you have five business days to accept the funding agreement.**

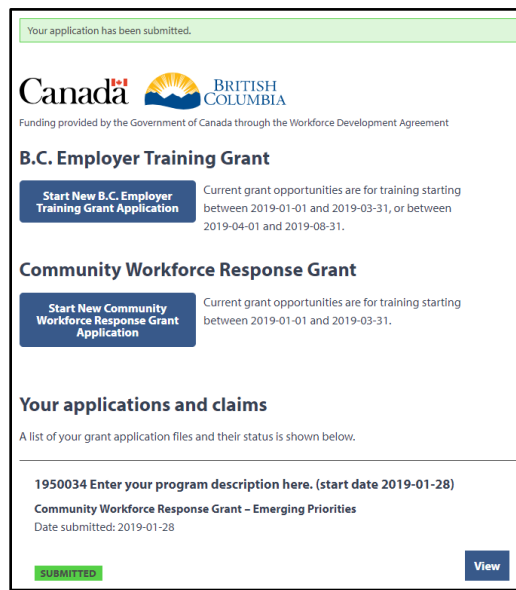